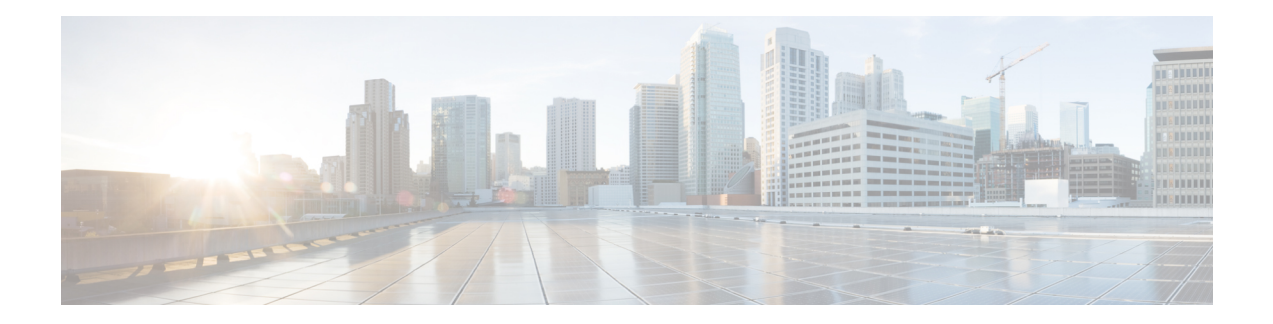

# **Unified CCX Licenses**

The Unified CCX licenses are based on a string called the license MAC, which is different from the physical MAC address of a system. License MAC is dependent on the system parameters. A modification to any of the parameters can change license MAC, thereby invalidating current License files. The following are the parameters on which the validity of a license MAC depends:

- Time zone
- NTP server 1 (or none)
- NIC speed (or auto)
- Hostname
- IP Address
- IP Mask
- Gateway Address
- Primary DNS
- SMTP server
- Certificate Information (Organization, Unit, Location, State, Country)

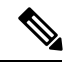

The Unified CCX Warm Standby license and all other licenses are node-locked to the License MAC address of the first node (typically the Database Publisher node) of a Unified CCX cluster. When a second node is added, the verification of a valid add-on Warm Standby license on the first node is performed. After the cluster is set up, the licenses are valid on both the nodes in a cluster. **Note**

- Demo [Licenses,](#page-1-0) on page 2
- Obtain License MAC Before [Installation,](#page-1-1) on page 2
- Obtain License MAC After [Installation,](#page-1-2) on page 2
- Upload [Licenses,](#page-2-0) on page 3

## <span id="page-1-0"></span>**Demo Licenses**

The Unified CCX Installation DVD is bundled with a 25 seat premium demo license, which is valid for 60 days and includes all the features.

# <span id="page-1-1"></span>**Obtain License MAC Before Installation**

To obtain license MAC before you install Unified CCX, perform the following steps:

#### **Procedure**

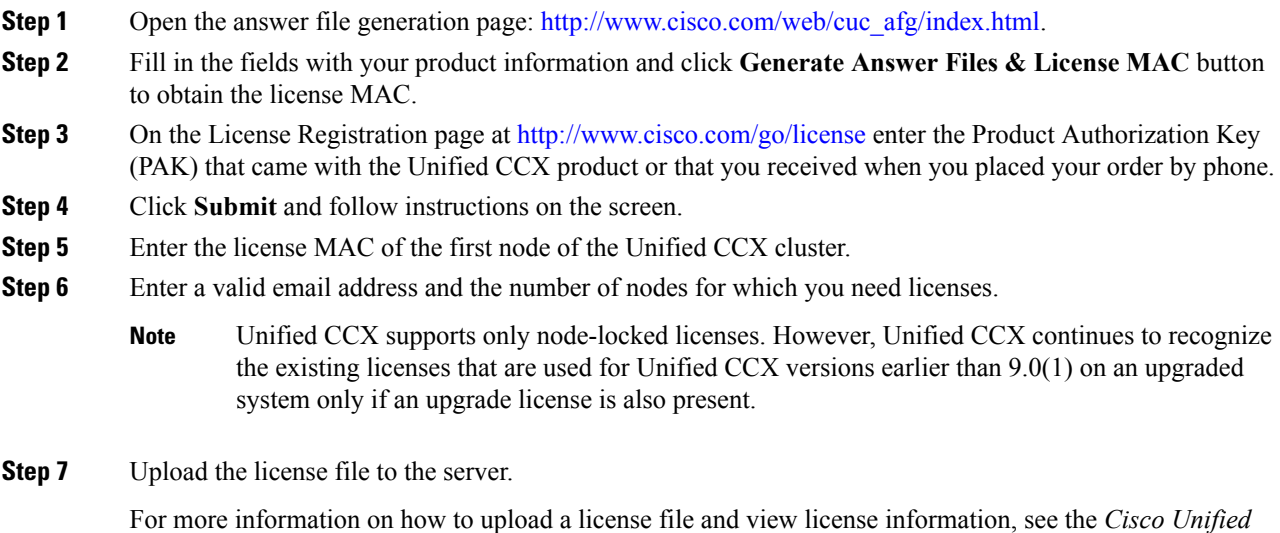

[http://www.cisco.com/en/US/products/sw/custcosw/ps1846/products\\_installation\\_and\\_configuration\\_guides\\_](http://www.cisco.com/en/US/products/sw/custcosw/ps1846/products_installation_and_configuration_guides_list.html) [list.html.](http://www.cisco.com/en/US/products/sw/custcosw/ps1846/products_installation_and_configuration_guides_list.html)

## <span id="page-1-2"></span>**Obtain License MAC After Installation**

## **Use Command Line Interface**

#### **Procedure**

**Step 1** Log in to the Unified CCX system CLI using Unified CCX Administrator credentials.

*Contact Center Express Administration and Operations Guide* , available here:

**Step 2** Run **show status** command.

Output of this command contains the license MAC.

### **Using Administrator Web Interface**

#### **Procedure**

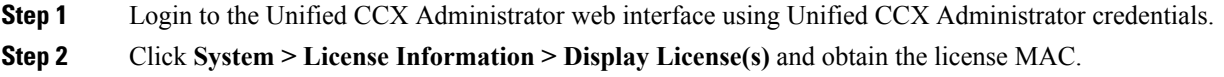

## <span id="page-2-0"></span>**Upload Licenses**

Software for all of the Unified CCX feature components are loaded on the system during installation. However, no feature is available for use unless a license for that feature is added and activated.

You can upload and display licenses using the License Information page. To upload a license, complete the following steps.

#### **Procedure**

**Step 1** From the Unified CCX Administration menu bar, choose **System** > **License Information** > **Add License(s)**. The License Information web page opens.

**Step 2** Specify a License file or click **Browse** to locate a file.

You can either specify a single file with a .lic extension or a .zip file containing multiple .lic files.

While you are upgrading from a previous release, if there are multiple licenses, zip all the .lic files into a single .zip file and then upload the zip file. If specifying a .zip file, ensure that all .lic files that need to be added are in the root of the .zip file and are not in subfolders in the .zip file. **Note**

#### **Step 3** Click **Upload**.

On successful upload of the license, you will see the following confirmation message in the status bar at the top of this web page : License has been uploaded successfully

If you upload an Add-on license to increase the existing licensed Outbound IVR ports, the following message will be displayed :

As the number of licensed Outbound IVR Ports have increased, please increase the number of ports in the Outbound Call Control Group to utilize all the licensed ports.

 $\mathbf{l}$ 

Π